# Using the SMART monitor and SMART Ink in a UF classroom

### SMART Podium 500 series interactive pen display

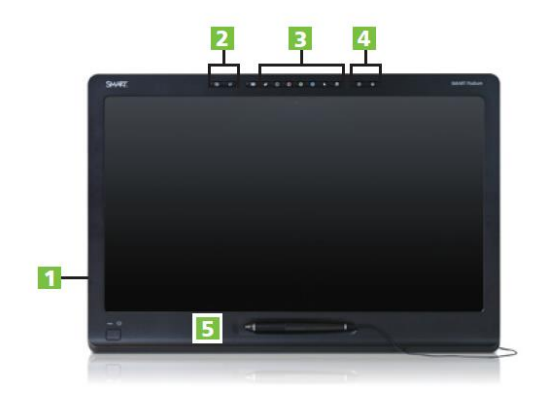

- USB 2.0 ports high-speed connections for peripherals such as USB drives, document cameras or personal mobile devices
- Application tool buttons launch SMART software, capture screenshots
- 3 Pen tool buttons launch the On-Screen Keyboard, pointer or right-click function and select the eraser or pen colors
- 4 Support tool buttons launch help and orient the screen
- 5 Magnetic pen rest rest the tethered pen here for easy access

#### Using the illuminated buttons

Press the following illuminated buttons to perform the following functions.

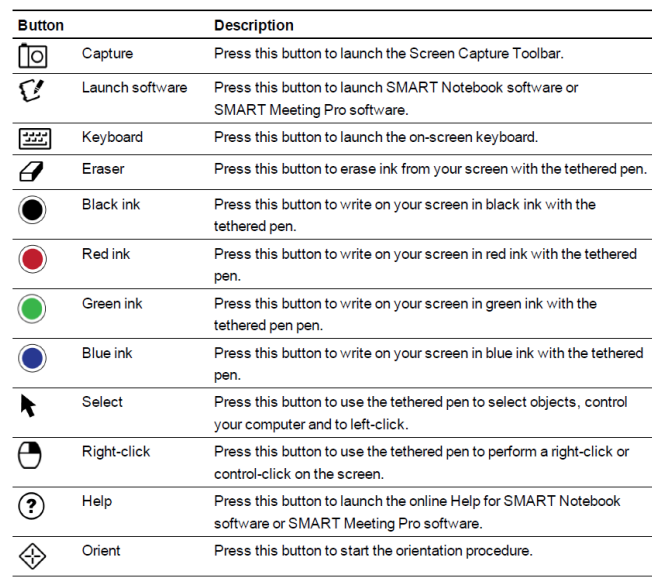

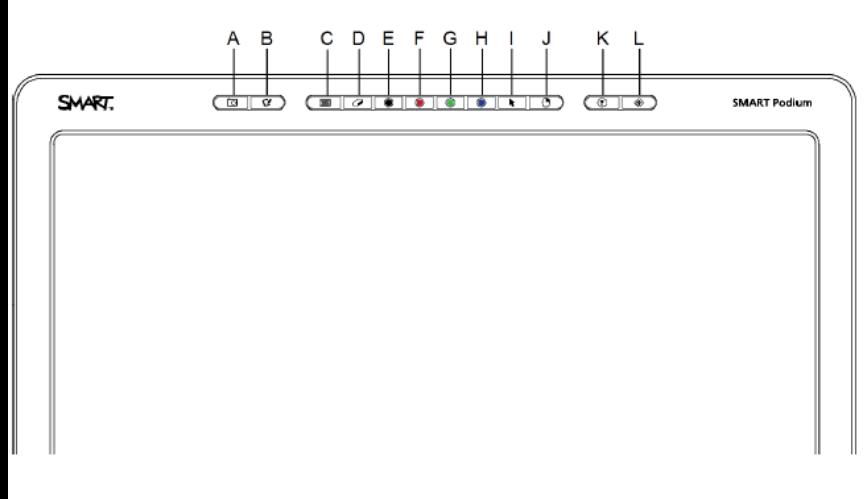

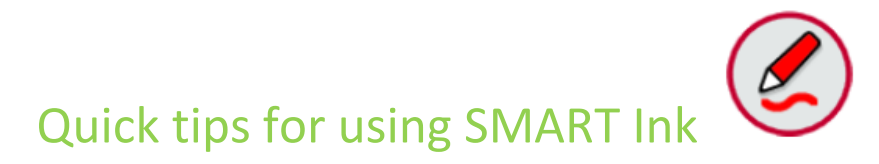

Start using SMART Ink by pressing any of the color ink buttons on top of the SMART podium monitor.

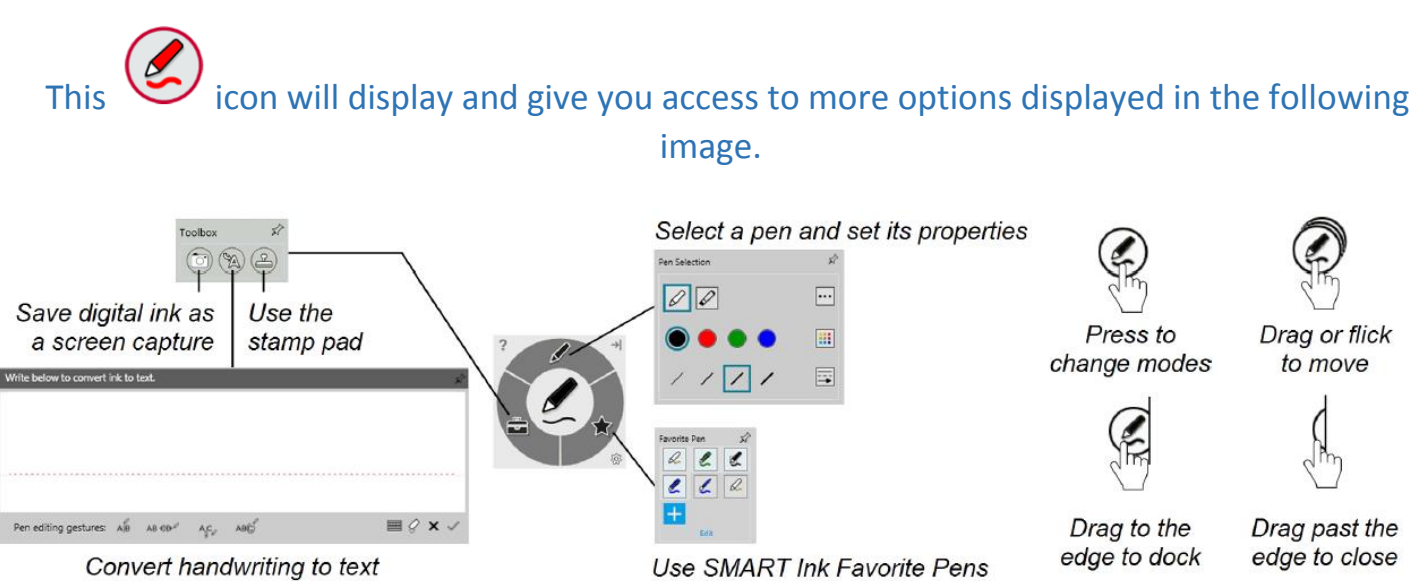

#### Using SMART Ink during PowerPoint presentations

This icon  $\mathbb{R} \times \cdots \leftrightarrow$  will appear when your PowerPoint is in presenter view or fullscreen. You can select this option  $\cdots$  or press the physical buttons on the monitor to change colors or select the eraser. To display the next slide press  $\rightarrow$  and to end your slide show press  $\rightarrow$ 

#### Annotating over PDF's using SMART Ink Document Viewer

 You can use the SMART Ink Document Viewer to view and write or draw over your PDF files. You can also navigate within files, magnify pages and save and print files, including your ink notes. You Can find the SMART Ink Document viewer under the programs tab in the start menu.

## Using the SMART Ink Document Viewer toolbar

The SMART Ink Document Viewer toolbar contains all the tools you need to view your PDF file.

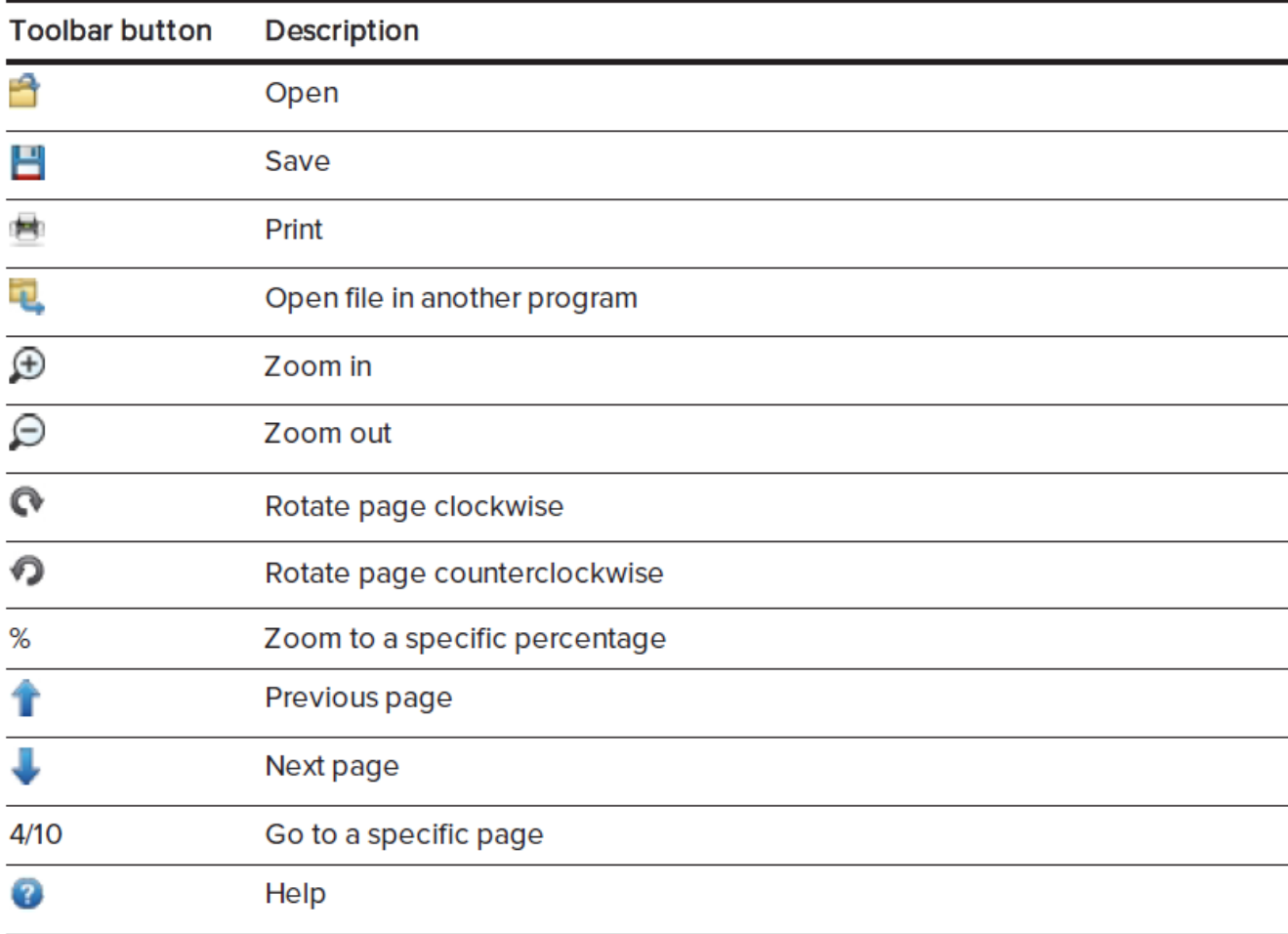